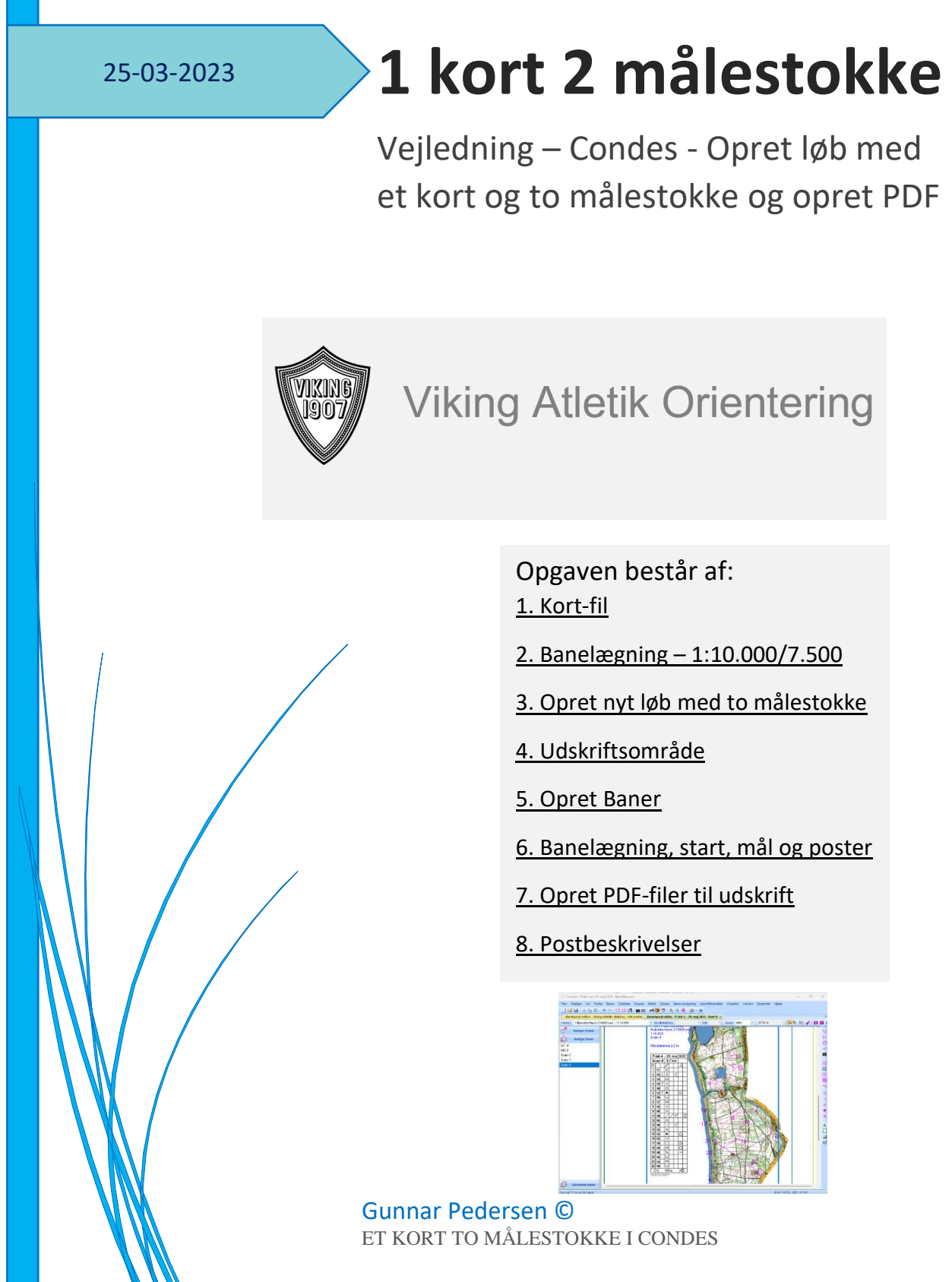

# Indholdsfortegnelse

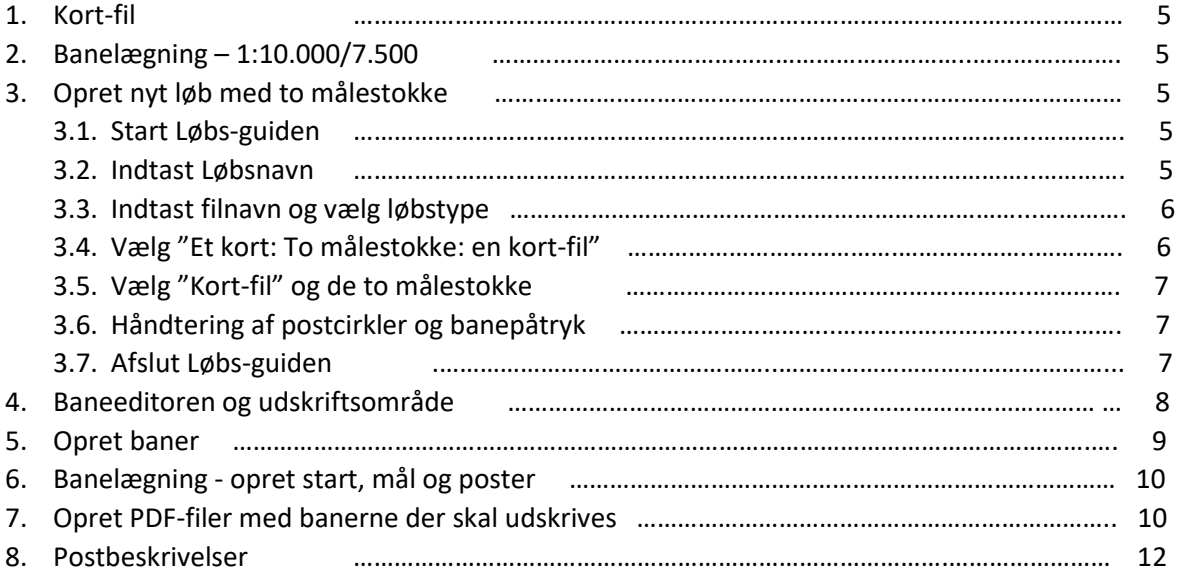

## Banelægning med en kort-fil og to målestokke, 1:10.000 0g 1:7.500

Mange funktioner i Condes vil være de samme som du tidligere har brugt ved banelægning med én målestok. I denne vejledning beskrives hvordan du opretter et løb med brug af et kort og to målestokke, og hvordan du opretter PDF-filer til udskrift af kort med baner i 2 målestokke.

### **1. Kort-fil**

1.1. Få den senest opdaterede kort-fil over området fra Hans-Åge. Lad være med at bruge en kort-fil som du har liggende fra sidst, fordi der kan løbende være kommet enkelte opdateringer.

## **2. Banelægning - 1:10.000/7.500**

2.1. Nyt i år er at Svær 5/6, mellemsvær og let skal udskrives i målestoksforholdet 1:7.500 mens svær 7/9/12 som tidligere skal udskrives i målestoksforholdet 1:10.000.

## **3. Opret nyt løb med to målestokke**

3.1. Begynd med at oprette et nyt løb for at starte Løbs-guiden.

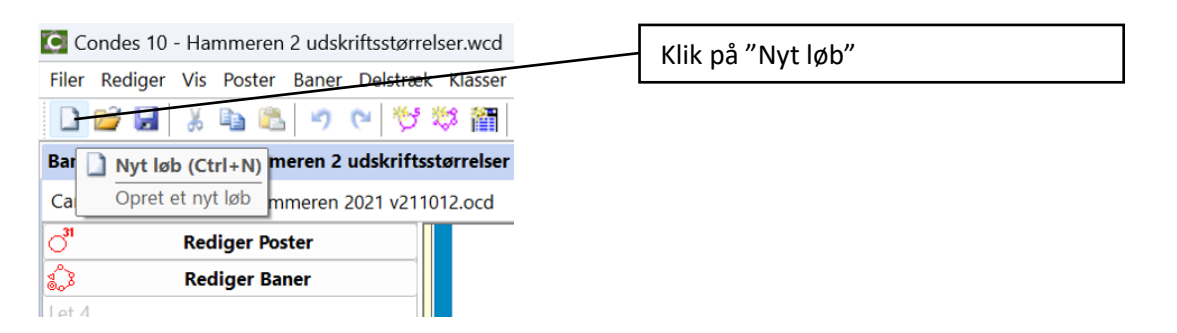

3.2. I Løbs-guiden indtastes løbsnavn og vælges kort og udskriftsmålestok. Naviger igennem indstillingerne ved at trykke på "Næste".

Der startes med en side med en kort velkomst/forklaring (som kan fravælges). Derefter kommer siden hvor løbsnavnet skal indtastes.

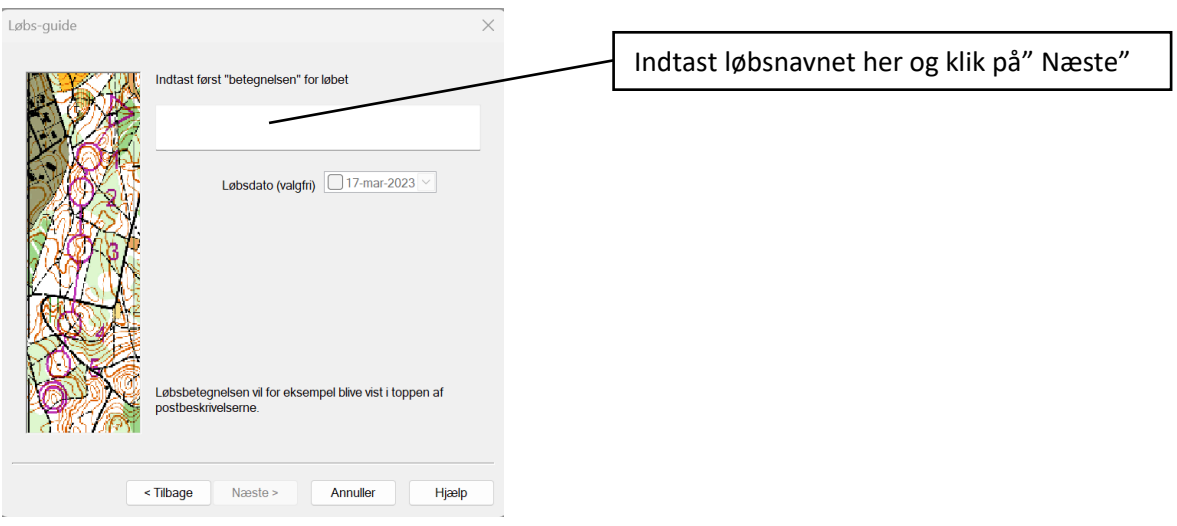

3.3. På næste side vælges under hvilket filnavn løbet skal gemmes (Ikke vist her). På næste side vælges "Fod-orienteringsløb".

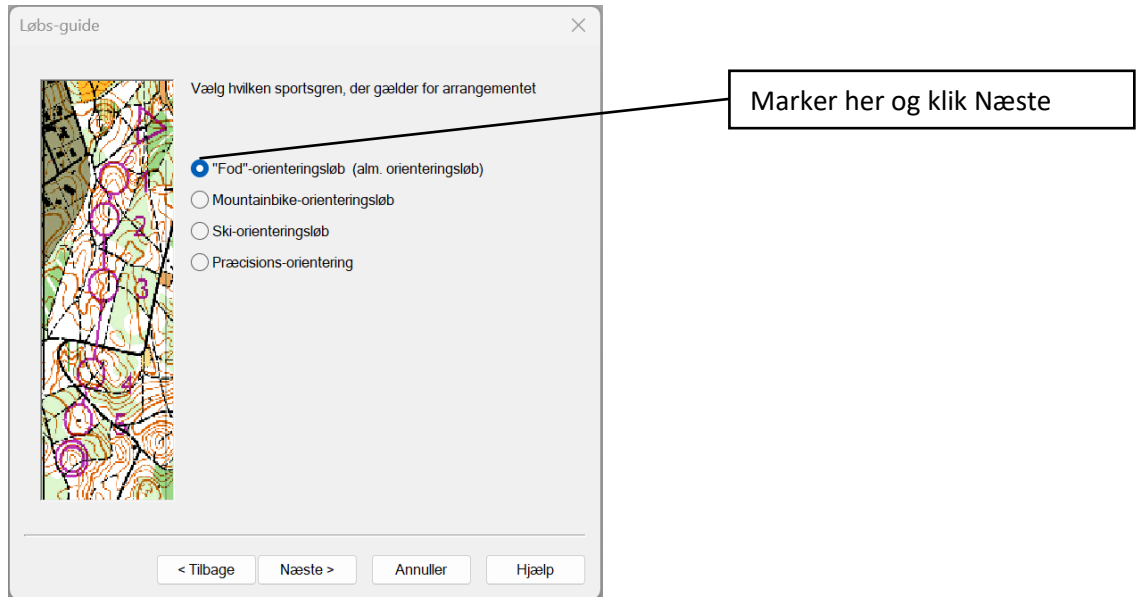

3.4. På denne side vælges "Et kort: To målestokke: en kortfil".

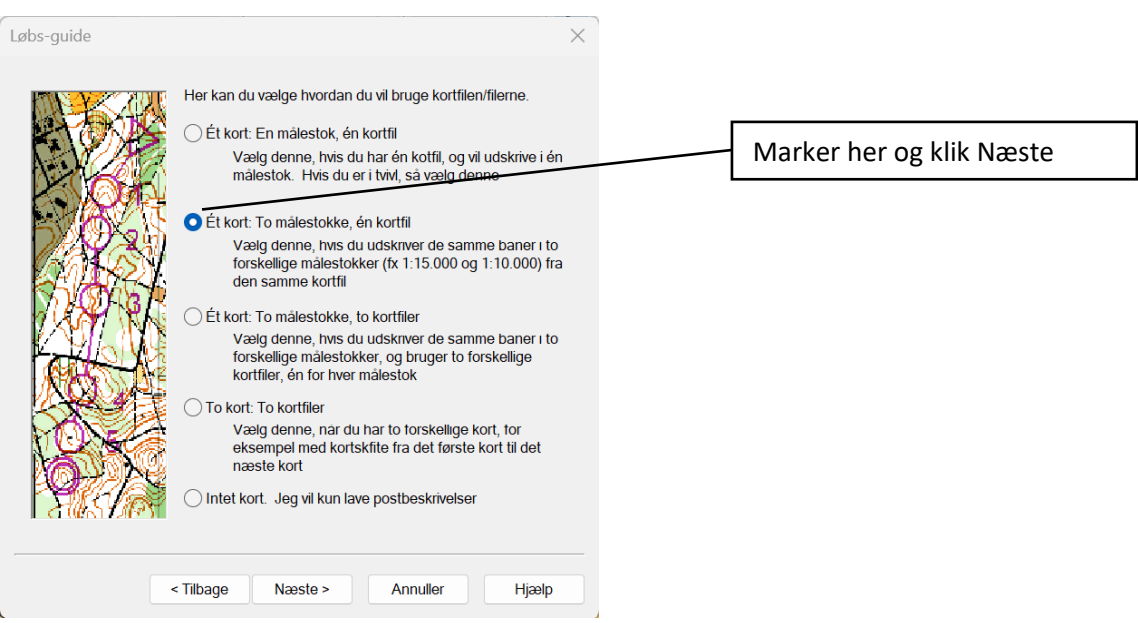

Denne indstilling giver muligheden for at arbejde med 2 målestoksforhold i baneeditoren.

3.5. På denne side vælges den kort-fil du fik fra Hans-Åge og de to udskriftsmålestokke 1:10.000 og 1:7.500.

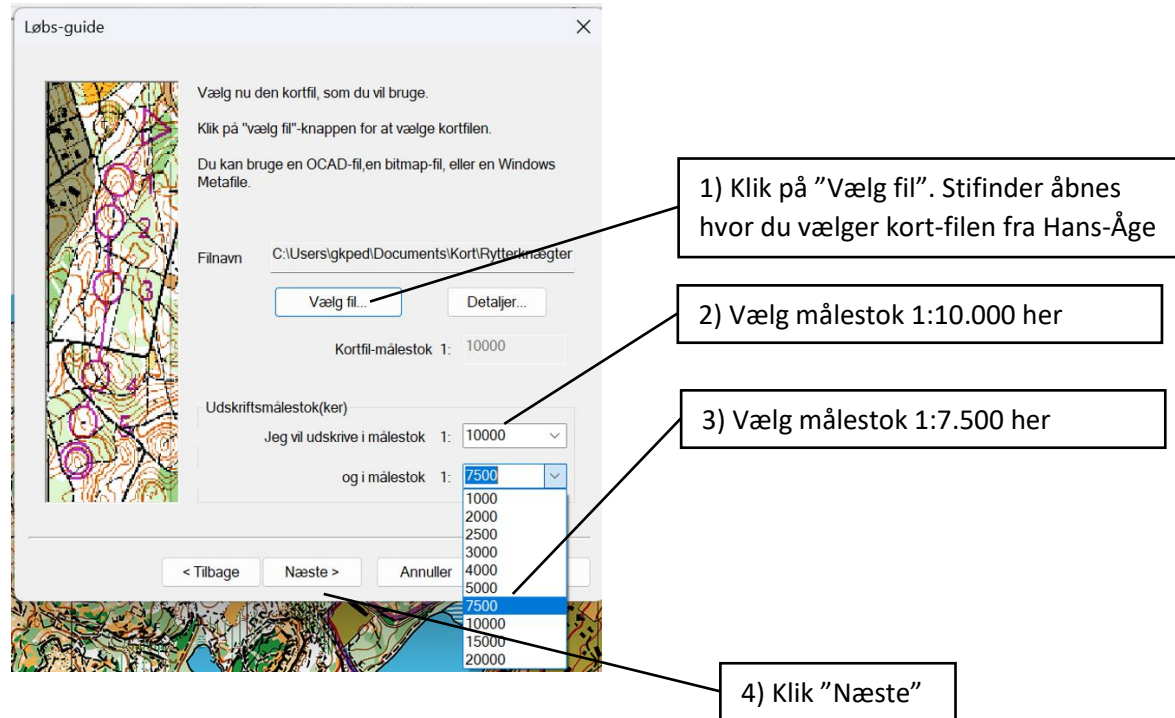

3.6. På denne side vælges hvordan postcirkler og banepåstryks-symboler håndteres. Vælg denne indstilling og klik "Næste".

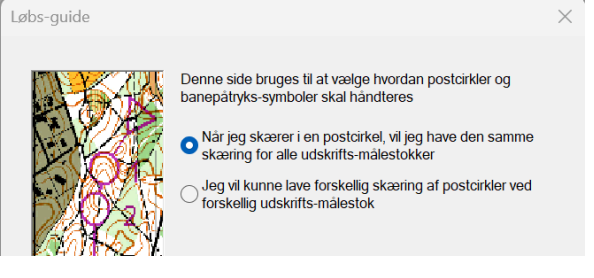

3.7. Nu er du kommet til sidste side i Løbs-guiden. Klik på "Fortsæt" for at starte bane editoren.

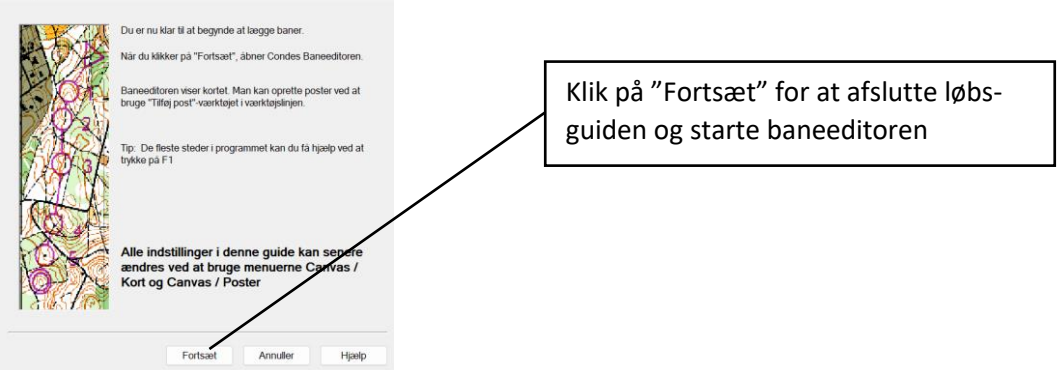

Løbet er nu oprettet og du er klar til at arbejde med de 2 målestokke i baneeditoren.

## **4. Baneeditoren og udskriftsområde**

- 4.1. Baggrundskortet i Condes baneeditor kaldes canvas.
- 4.2. Indstil udskriftsområdet (rammen) til A4 i de 2 canvas du har oprettet (1:10.000 og 1:7.500), så du ikke får problemer med, at banerne går ud over kortet.
- 4.3. Start med Canvas 1 (1:10.000).

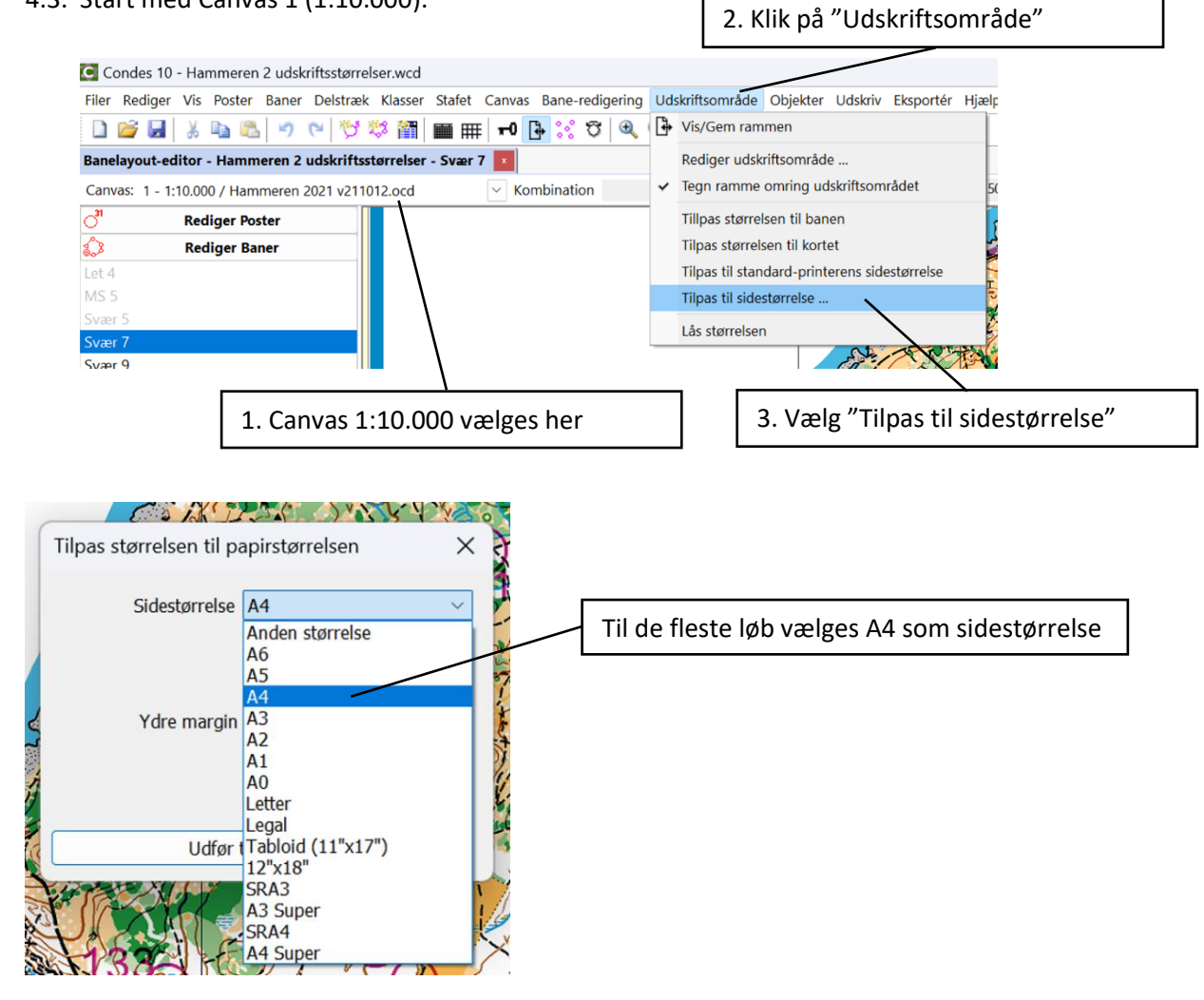

4.4. Skift til Canvas 2 (1:7.500) og gentag indstilling af rammen til A4, nu for Canvas 2. Du kan nu flytte rammen (udskriftsområdet) i de 2 Canvas så de passer til det løbsområde på kortet du vil bruge.

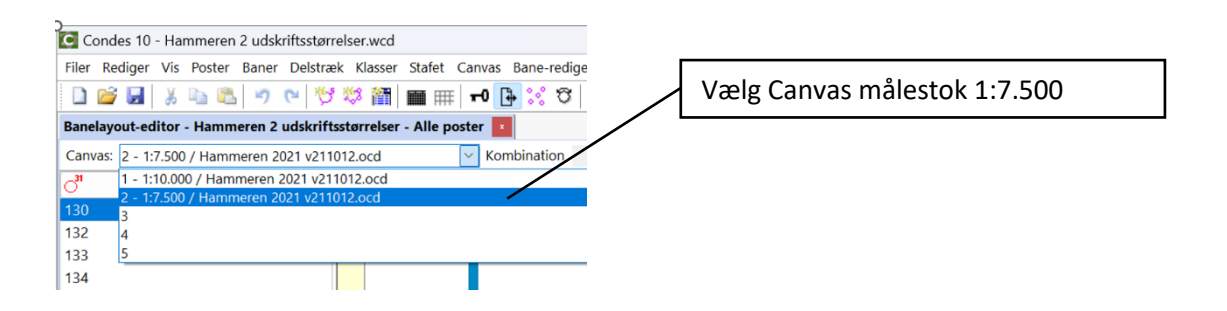

## **5. Opret Baner**

5.1. Opret banerne, og vælg om de skal udskrives i 1:10.000 eller 1:7500. Start med at stå i Canvas 1 (1:10.000) og klik på "Baner" og "Ny".

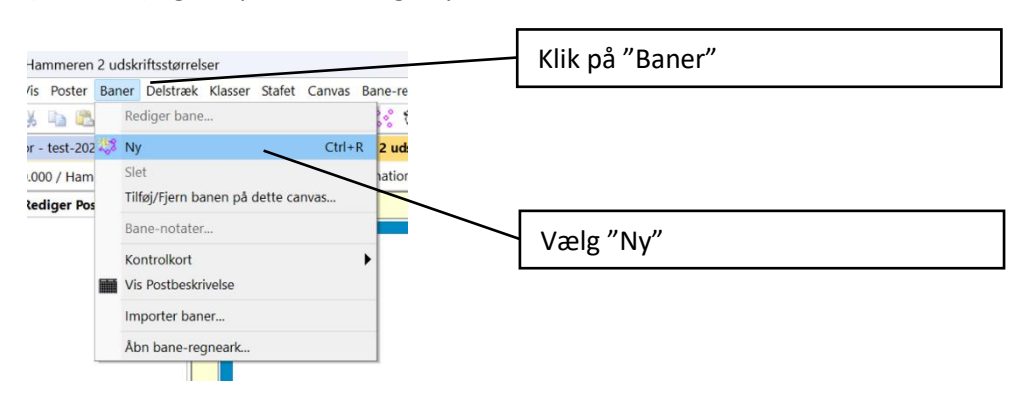

5.2. Skriv banenavnet og klik på "Kun dette canvas". Der vil nu kun være flueben i 1:10.000.

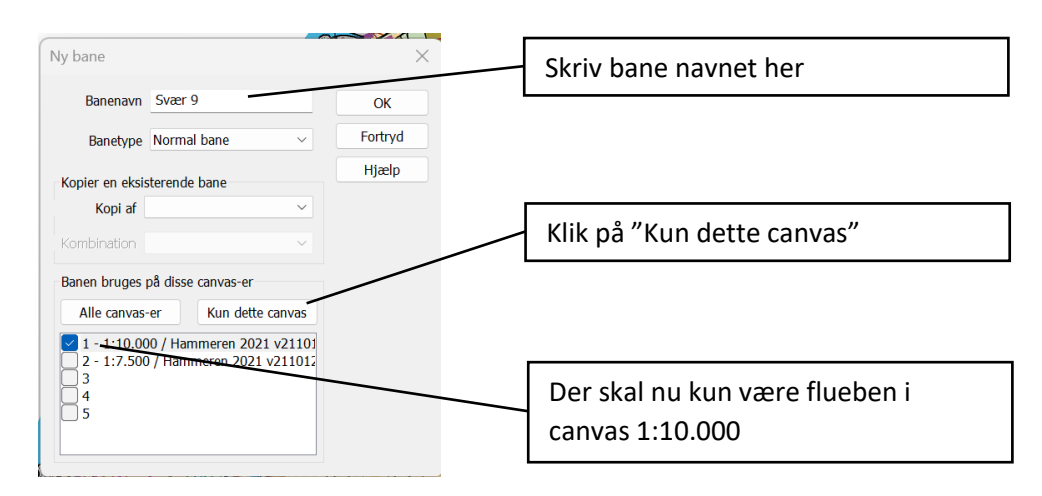

5.3. Når banerne til canvas 1:10.000 er oprettet skiftes til canvas 2 (1:7.500) og banerne til målestok 1:7.500 oprettes på samme måde.

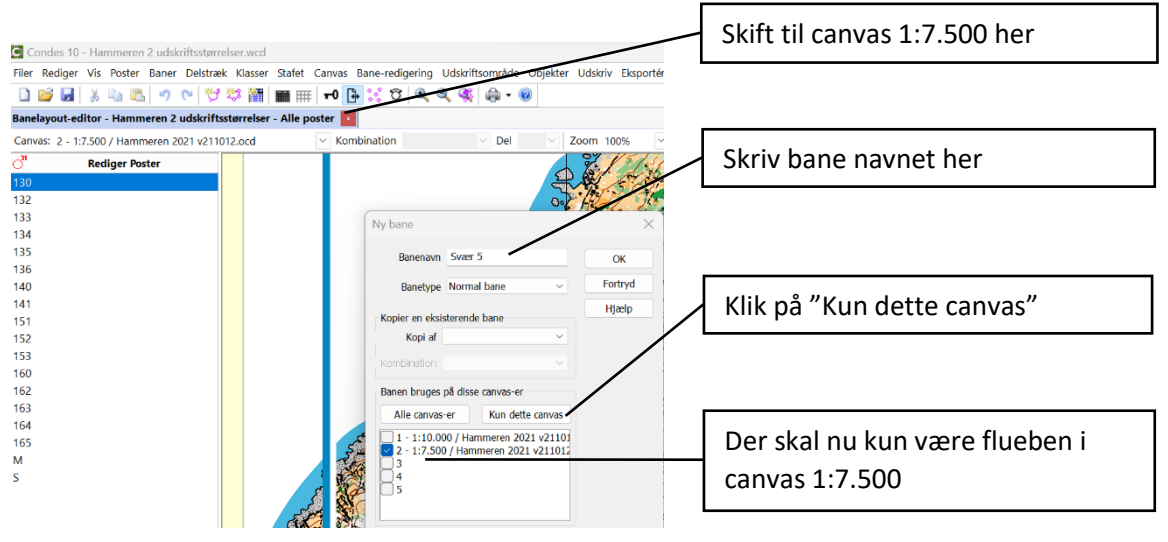

#### **6. Banelægning - opret start, mål og poster**

- 6.1. Herefter oprettes Start, Mål og poster som tidligere med kun en målestok. Der kan skiftes mellem de oprettede baner ved at klikke på dem i "Rediger baner" menuen til venstre. Når der klikkes på en bane der er neddæmpet (lysegrå) skiftes der samtidig til banens tilhørende canvas / målestok.
- 6.2. Vær opmærksom på at nogle funktioner slår igennem på begge målestokke, f.eks. klip i cirkler og streger mellem poster. Indsætning af banenavn og ækvidistance kan måske tilpasses så de står korrekt på begge målestokkke. Ellers skal de ligesom målestoksforhold oprettes forskelligt for de to kort målestokke.

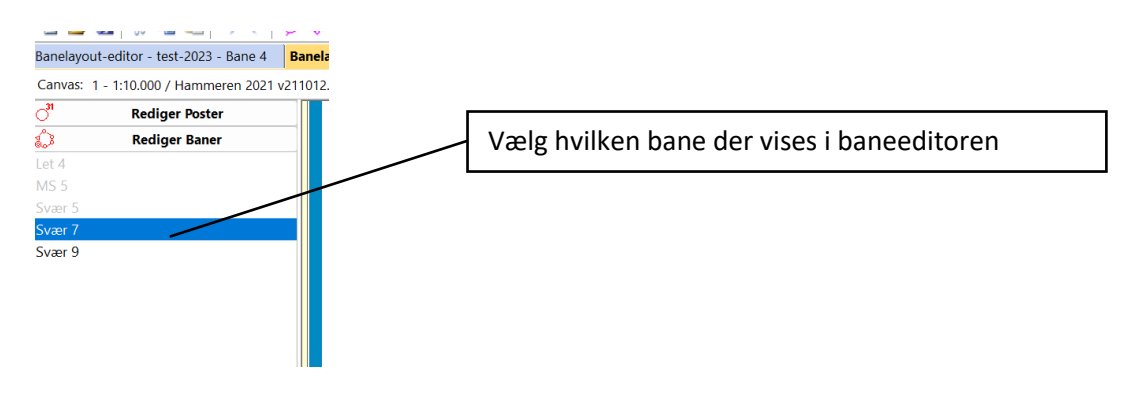

#### **7. Opret PDF-filer med banerne der skal udskrives. En PDF-fil pr. bane**

7.1. Når banelægningen er færdig, postbeskrivelser, kortnavn, målestoksforhold og ækvidistance er placeret på kortet indenfor udskriftsområdet, eksporteres banerne i PDF-format – hver bane for sig, så det er nemmere at udskrive.

Vælg "Eksportér" og "Eksportér kort og baner som PDF".

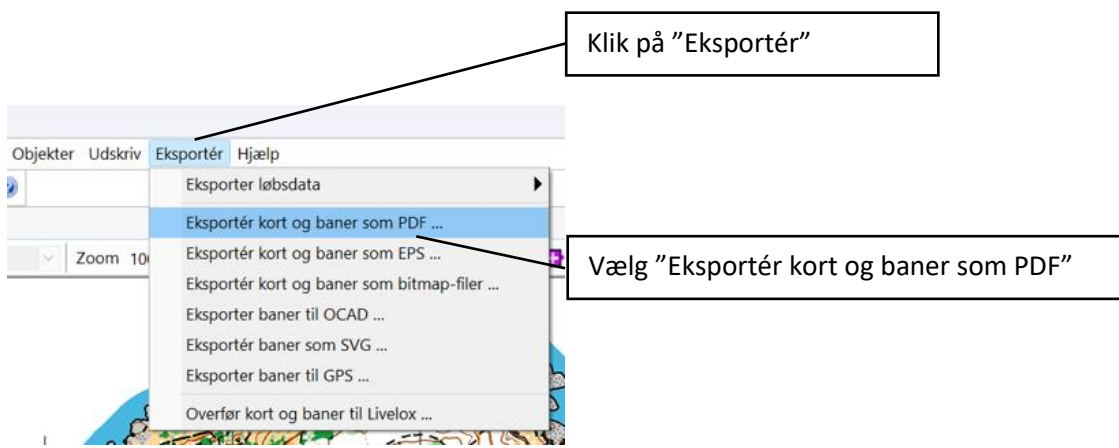

7.2. Vælg ét canvas / målestoksforhold ad gangen. Vælges i "Eksportér baner til PDF" vinduet.

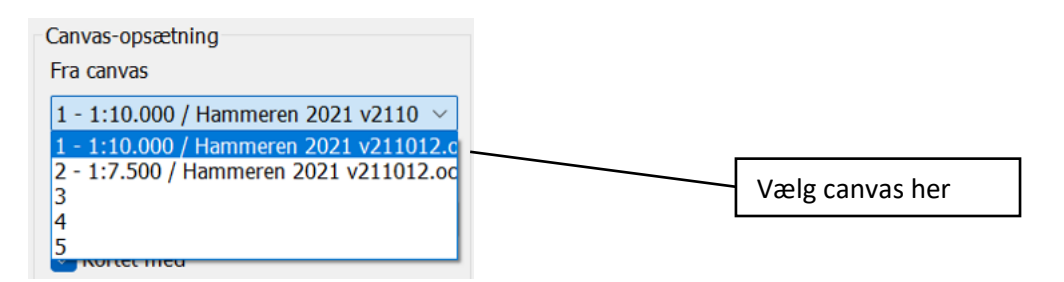

7.3. Der skal være flueben i alle baner for dette canvas. Vælg "Hver bane i en separat PDF-fil. Og klik på Eksportér = gemmer banerne i separate PDF'er.

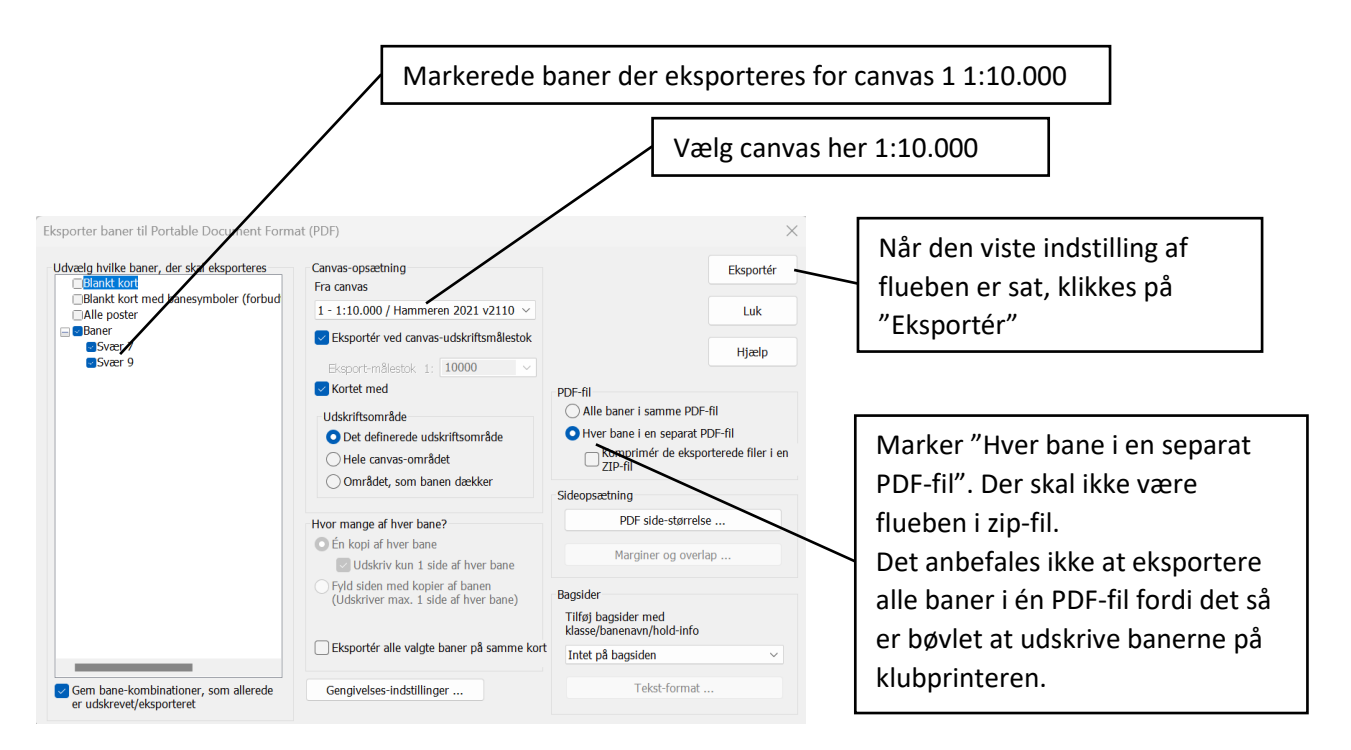

- 7.4. Du bliver bedt om at gemme et antal gange der svarer til antal baner for dette canvas. Kontrollér at hvert filnavn indeholder banenavnet.
- 7.5. Skift canvas til 1:7.500

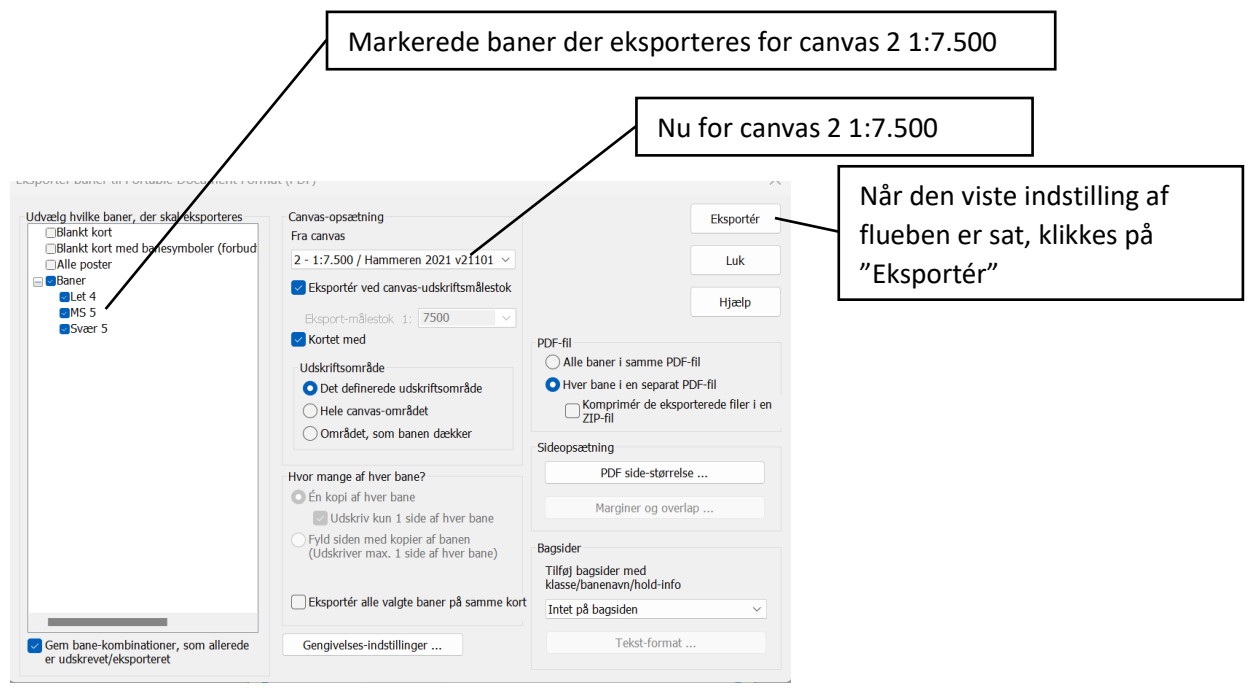

7.6. Når PDF'erne er gemt, kontrolleres at banerne på PDF-filerne ser ud som de skal. Er der postdefinitioner på kortene? Størrelsesforhold? Ækvidistance? m.m.

## **8. Postbeskrivelser**

8.1. Postbeskrivelser. Vælg "Udskriv" og "Postbeskrivelser"

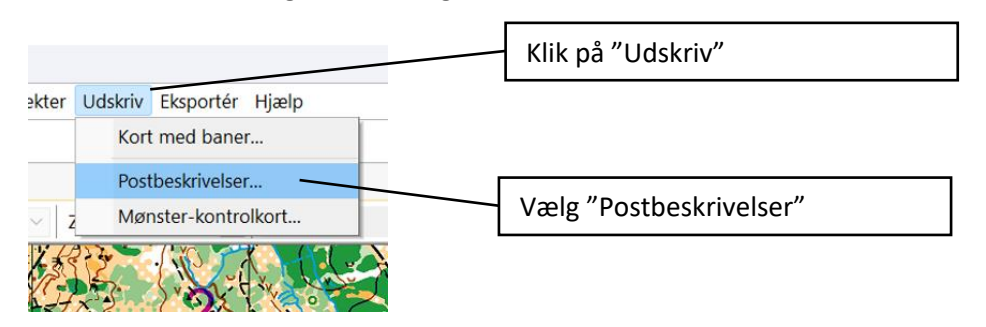

8.2. Vælg "Udskriv" hvis du vil printe postbeskrivelserne på din egen printer. Vælg "Eksporter" hvis du vil gemme dem som en PDF-fil i A4-format for at få dem printet på Vikings klubprinter. Fyld A4 arket ud med postbeskrivelser så antallet af ark begrænses.

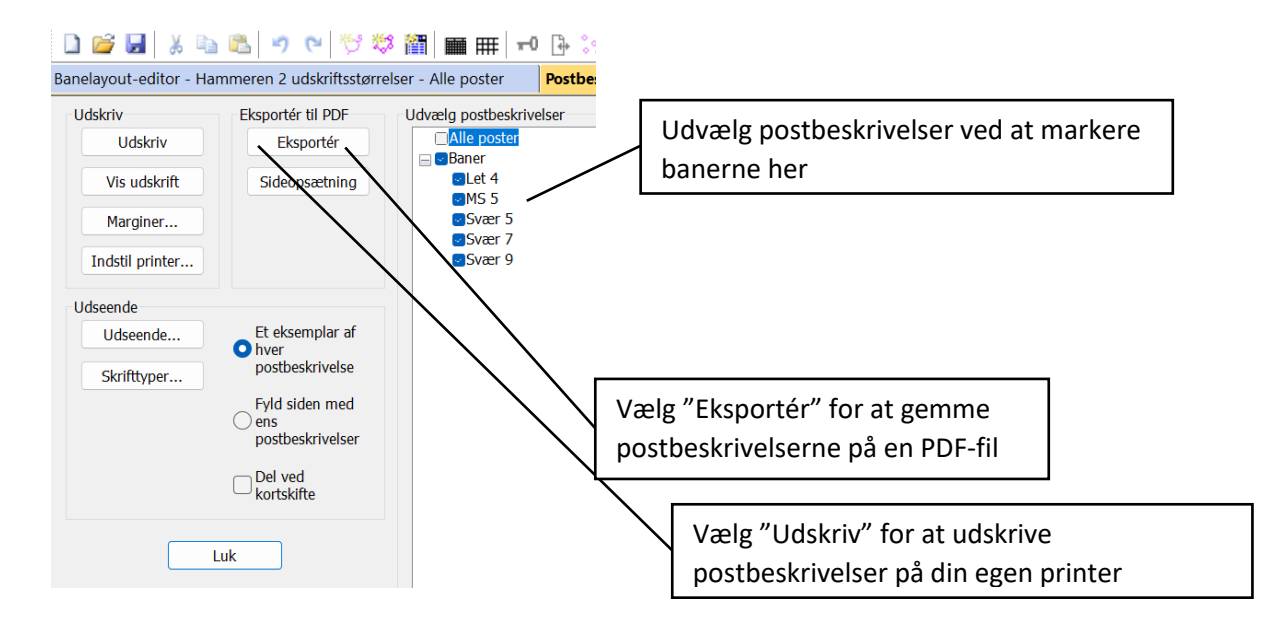

- 8.3. Når alt er klart, sendes pdf-filerne til cc@viking-atletik senest torsdag aften med det antal print du vil have af hver enkelt bane og eventuelle antal **A4-ark** med postbeskrivelser.
- 8.4. Der er også mulighed for selv at printe på Louisenhøj. Se særskilt vejledning for dette.

Kontakt mig gerne hvis vejledningen er uklar, indeholder fejl eller er uforståelig. GOD fornøjelse.

Gunnar mob. 2449 1772